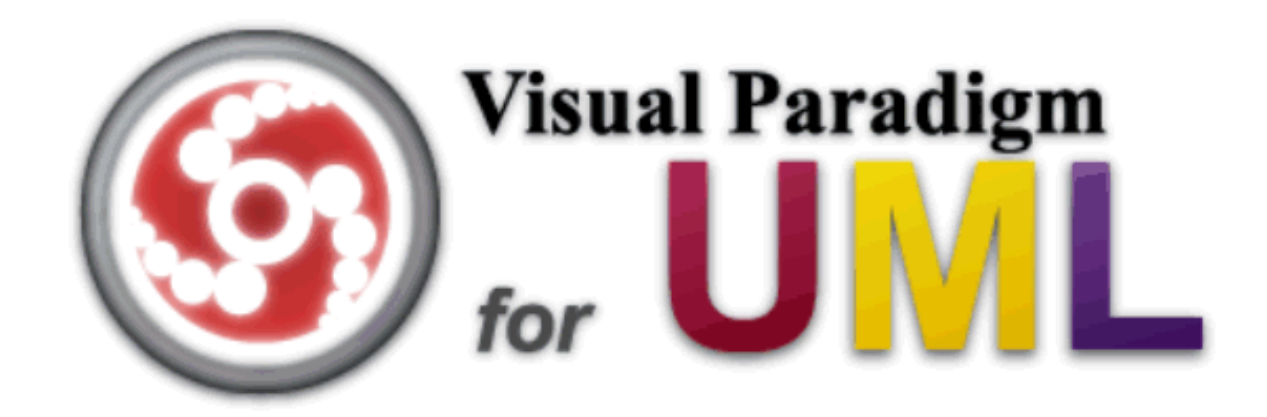

# AN INTRODUCTORY TUTORIAL

Mario G.C.A. Cimino

### Topics

- 1. Textual Analysis
- 2. Class Diagram (UML)
- 3. Use Case Diagram (UML)
- 4. Use Case Details (Enterprise Edition)
- 5. Sequence Diagram (UML)
- 6. User interface Diagram (Enterprise Edition)
- 7. Brainstorm Diagram
- 8. Report generation
- 9. Support to Model-Driven approach (MDA).

#### POSSIBLE WRITTEN QUESTIONSFOR EXAMS.WHAT IS: \* TEXTUAL ANALYSIS\* CLASS DIAGRAM \* USE CASE DIAGRAM \* USE CASE DETAILS \* SEQUENCE DIAGRAM\* USER INTERFACE DIAGRAM

\* BRAINSTORM DIAGRAM

PROVIDE SIMPLE ANSWERS, INSPIRED BY THIS TUTORIAL

# 1. Textual Analysis

#### 1. Diagram Navigator \ Requirements Capturing \ 2. Right click on Textual Analysis → *New Textual Analysis*<br>3. Paste or import textual description 3. Paste or import textual description

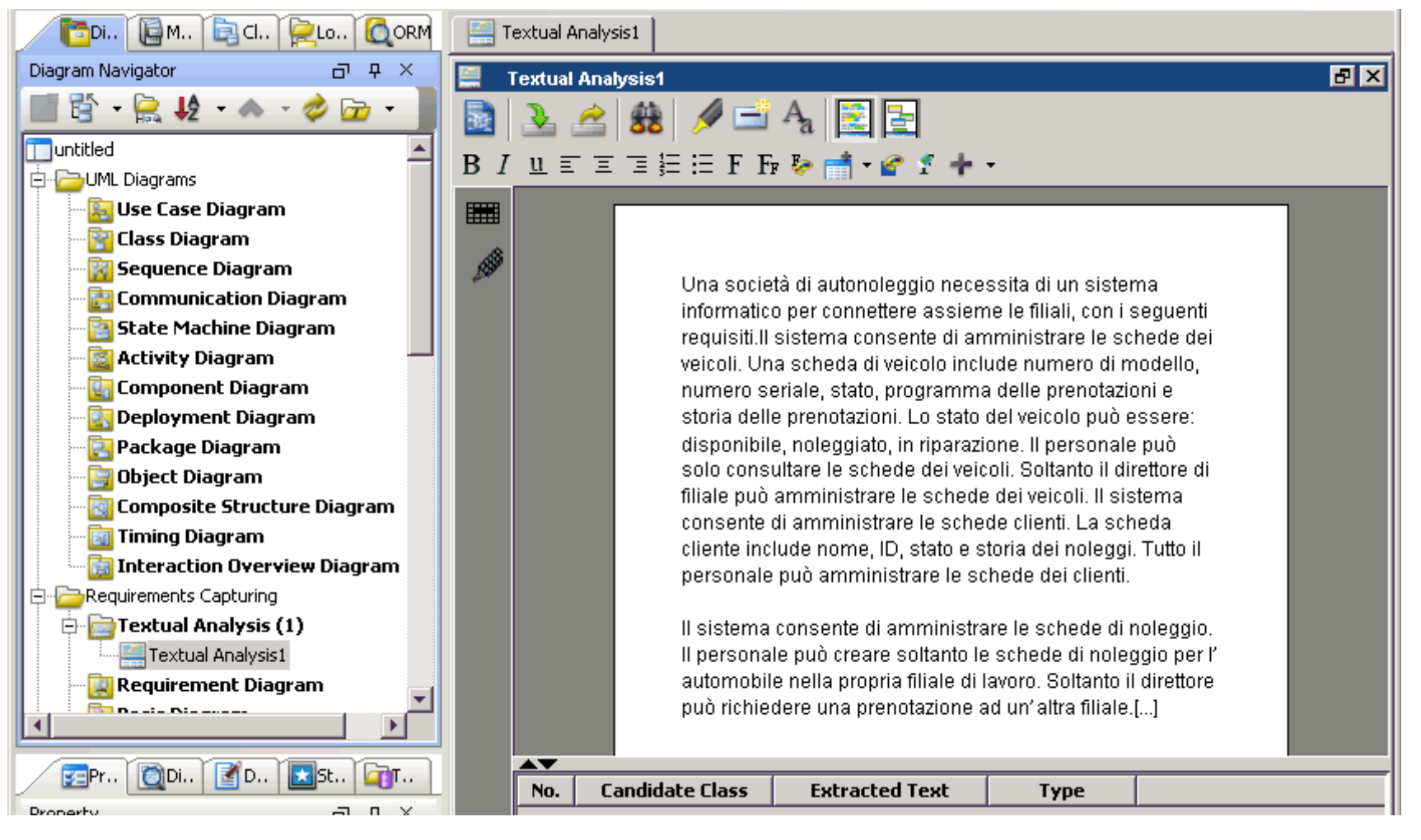

- 4. Right click on the term *veicolo/veicoli* → Class<br>5 Right click on the term *cliente/clienti* → Class
- 5. Right click on the term *cliente/clienti* → Class<br>6 In the table below the text, make uniform the f
- 6. In the table below the text, make uniform the field candidate class for singular/plural forms
	- (camel case format)
- 7. Right click on the text storia delle prenotazioni → Class<br>8. Bight click on the term *Personale* → Actor Impiegato
- 8. Right click on the term *Personale →* Actor *Impiegato*<br>9 Right click on the text *amministrare le schede dei ve*
- 9. Right click on the text *amministrare le schede dei veicoli →* Use case<br>AmministraSchedeVeicoli AmministraSchedeVeicoli

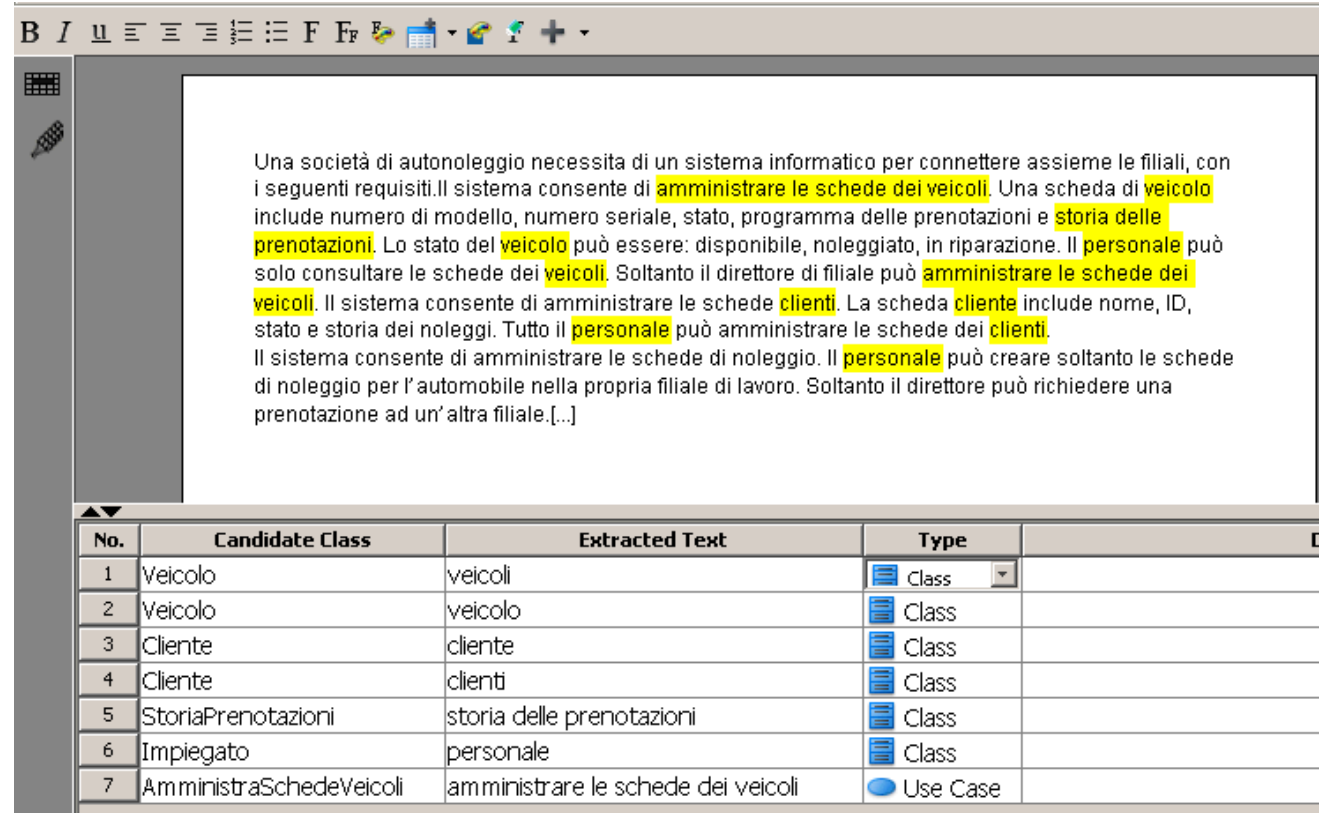

### 2. Class Diagram

- 1. Right click on the row corresponding to a candidate element  $\rightarrow$  *Create* Class Model Flement  $\rightarrow$  Create ClassDiagram1 *Class Model Element* → Create ClassDiagram1<br>If a model element with the same name already i
- 2. If a model element with the same name already exists, then the system asks whether the existing model element can be employed (e.g. for synonym, plural/singular forms)
- 3. A model element which does not appear in any diagram is called *hidden*  element. A classifier which appears in a diagram without a corresponding model element is called ghost element.
- 4. Generated elements appear in the *Model Explorer* (on the left).

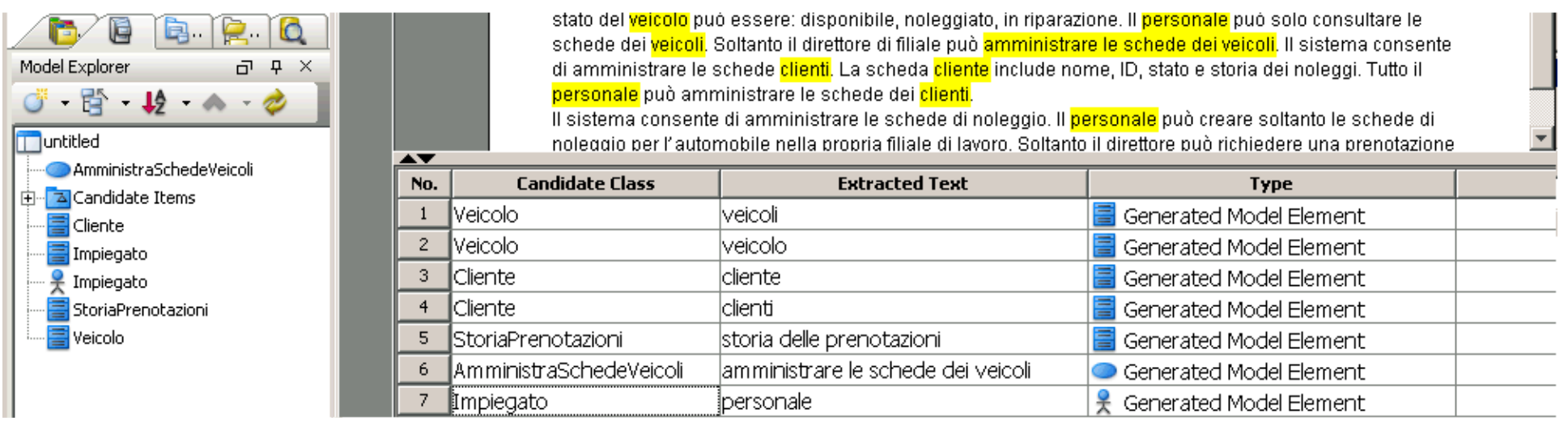

- 5. Model elements can be dragged to diagrams, generating views.
- 6. Drag the Veicolo class to ClassDiagram1 diagram.
- 7. Right click on the class → Add Attribute. <br>8 Add the attributes of a vebicle
- 8. Add the attributes of a vehicle.

## 3. Use Case Diagram

- 1. Right click on the Diagram Navigator \ Use case Diagram  $\rightarrow$  New Use Case Diagram Case Diagram.
- 2. Drag model elements from the Model Explorer.
- 3. Create new elements in the diagram using the toolkit (on the left).
- 4. To create a relationship between elements: hover mouse over an element, choose the relationship, drag the chosen relationship to the other element.
- 5. Define Direttore as an extension of Impiegato (a director is as an employee with other additional capabilities. A director can take the place of any employee (substitutability principle in object-oriented models). As an effect, redundancy in the diagram is reduced.
- 6. Define an extension point over the RisolviAutonoleggio use case.

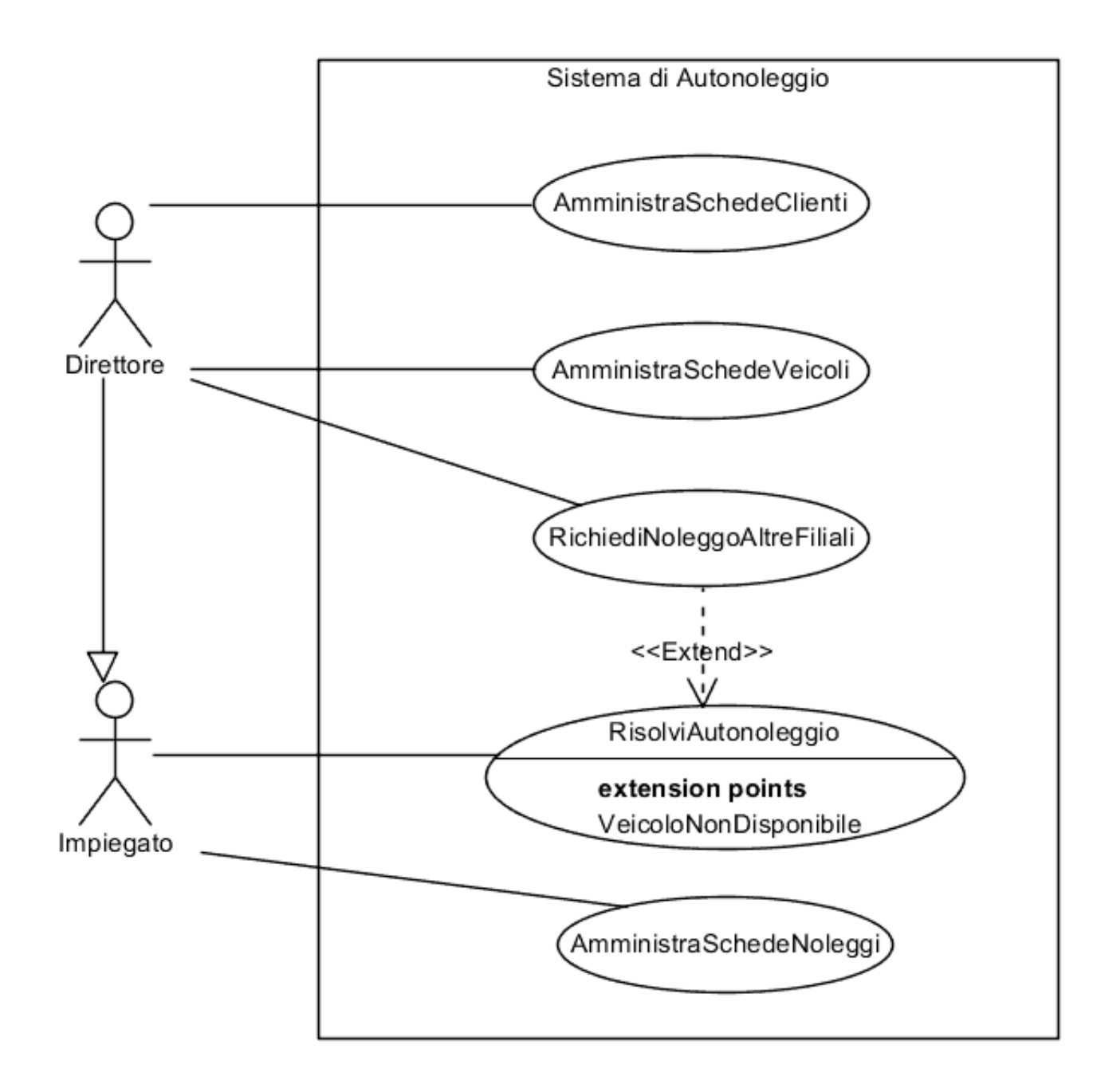

### 4. Use Case Details

- 1.Right click on the AmministraSchedeNoleggi use case → *Open UseCase*<br>Details Details…
- 2. Tab Info → Primary Actors: *Impiegato*<br>2. Tab Info → Decumentation: *L'impiega*t
- 3.Tab Info → Documentation: *L'impiegato amministra le schede di noleggio*<br>4.Tab Details → Precenditions: *L'impiegate è connesse al sistema*
- 4.Tab Details → Preconditions: *L'impiegato è connesso al sistema*<br>5.Tab Details → Pesteonditions: *L'impiegato non è connesso al sis*
- 5.Tab Details → Postconditions: *L'impiegato non è connesso al sistema*<br>6.Tab *Elew of ovents* → Insert the main flew. Fer alternative flews use th
- 6. Tab Flow of events  $\rightarrow$  Insert the main flow. For alternative flows use the add stan button: step button:

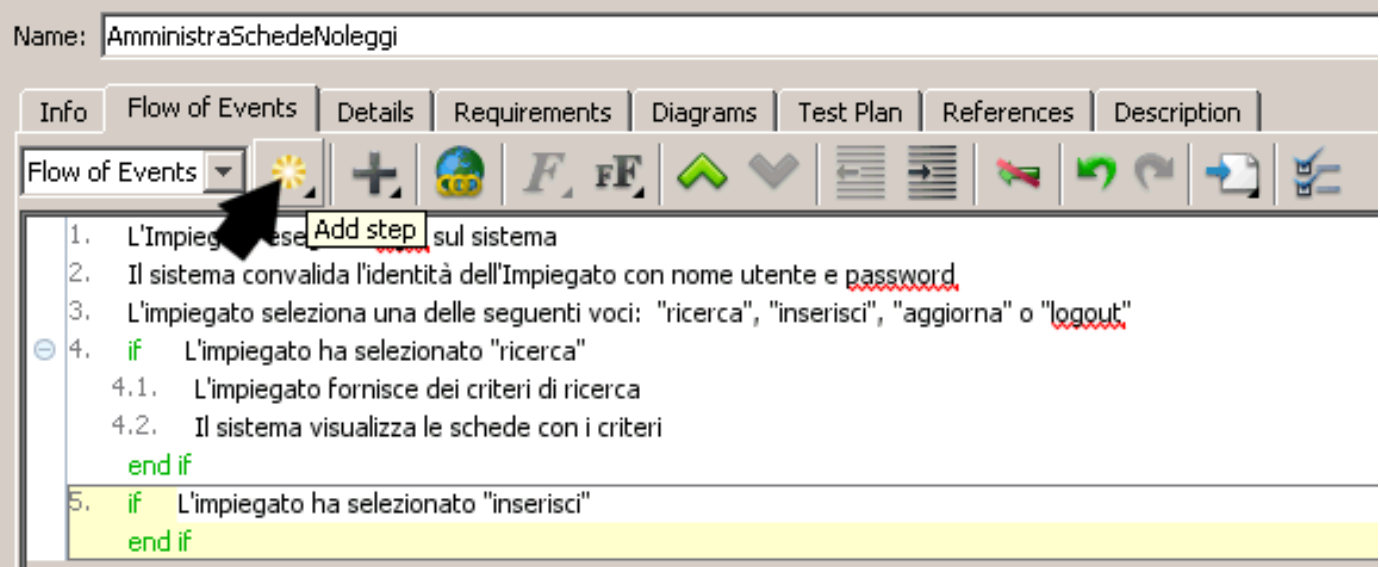

### 7. To create an Else branch, hover mouse over an If branch and select Create Else.

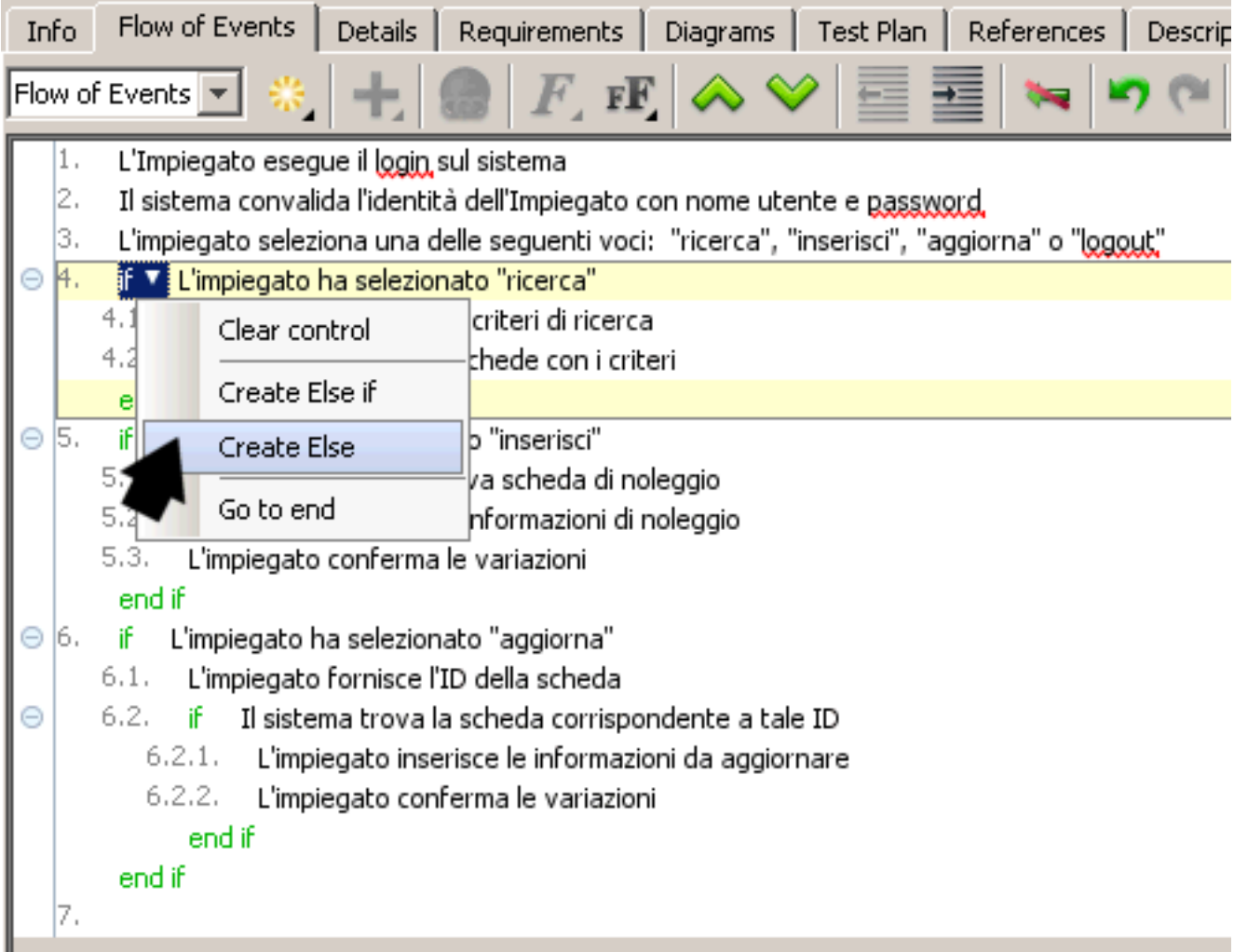

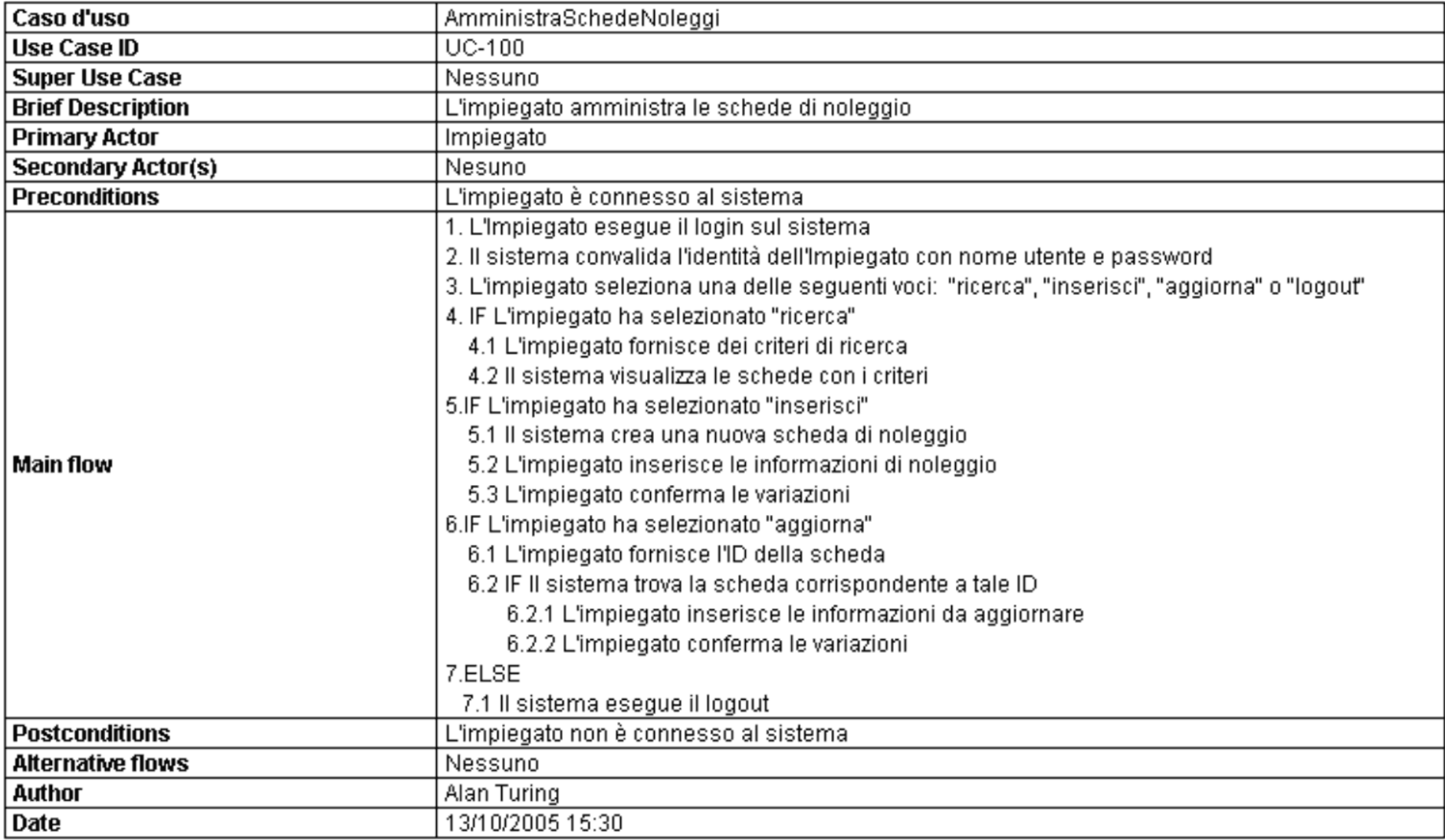

### 5. Sequence Diagram

- 1. Create a sequence diagram related to the AmministraSchedeNoleggi use case.
- 2. Tab Flow of events  $\rightarrow$  button Synchronize to Sequence Diagram

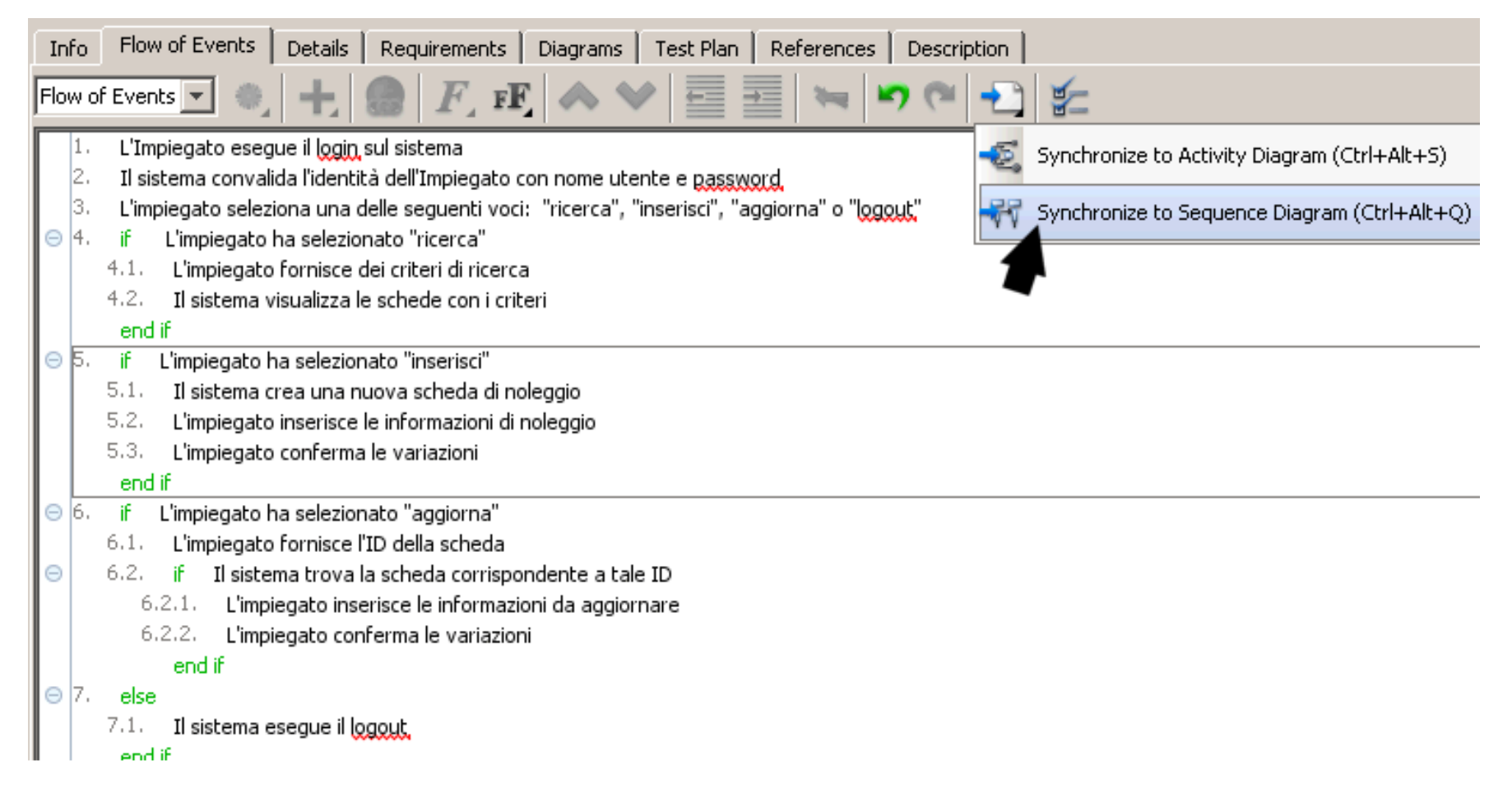

#### 3. The sequence diagram is created and shown.

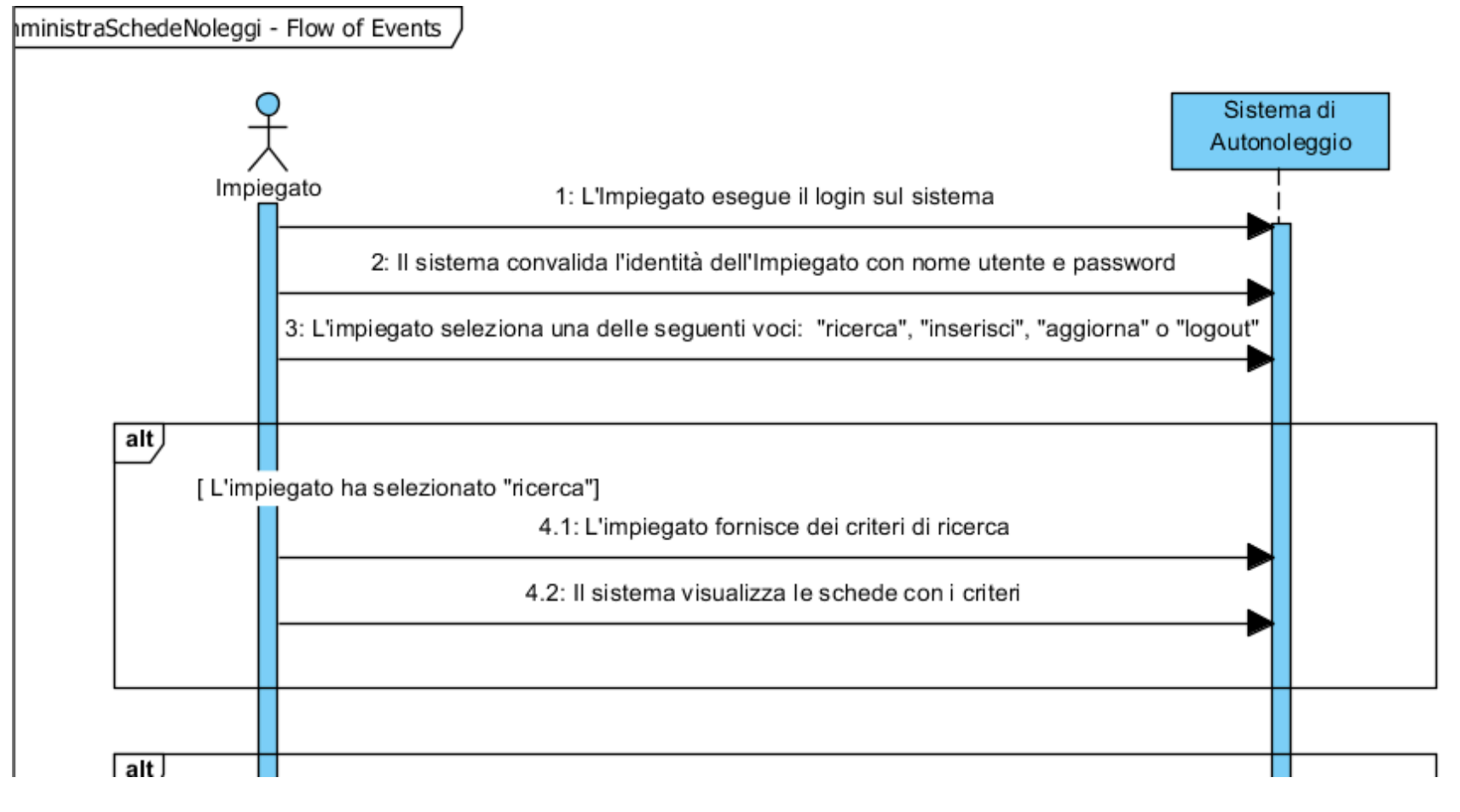

…

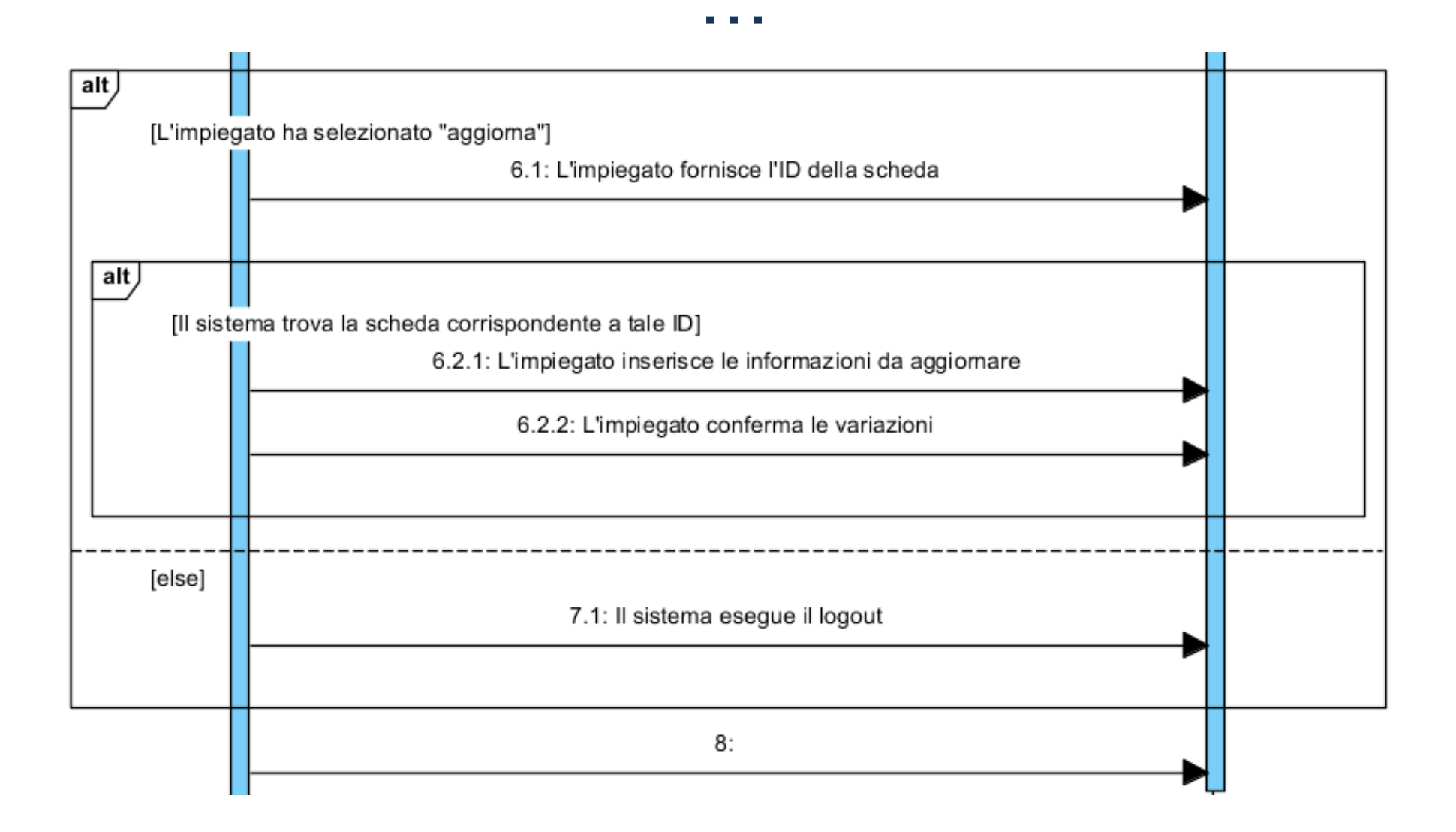

### 6. User Interface Diagram

- 1. Create a screen mockup related to the Veicolo record.
- 2. Right button on the *Veicolo* class  $\rightarrow$  Subdiagrams  $\rightarrow$  Others  $\rightarrow$  User interface

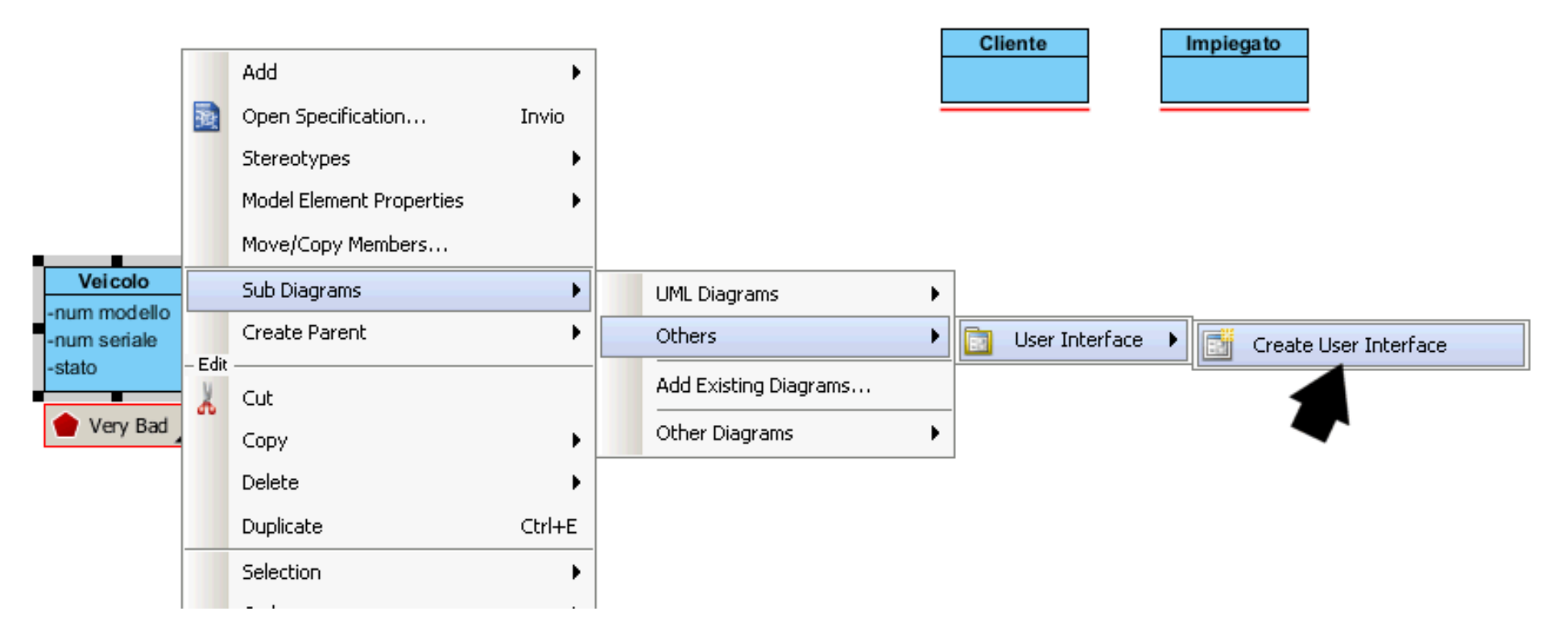

3. Use the toolkit to create an interface

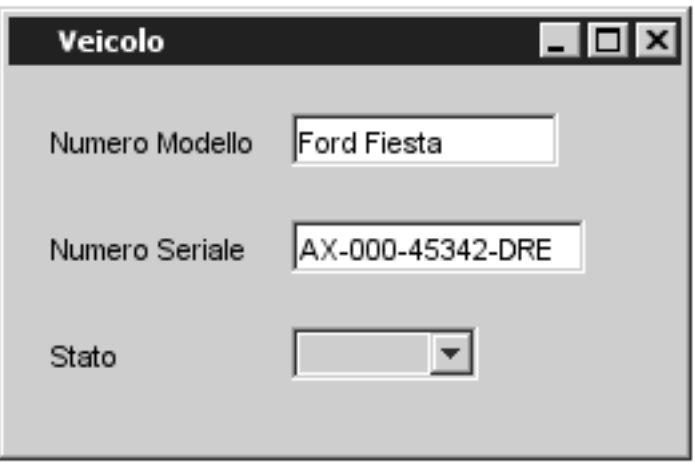

### 7. Brainstorm Diagram

1. Allows managing a panel via post-it, to be connected to diagrams.

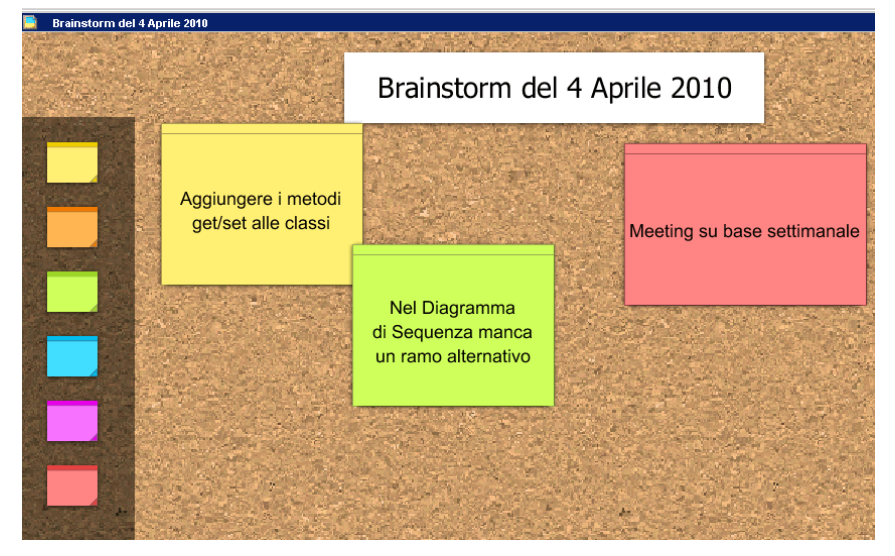

## 8. Managing reports

1. Tools  $\rightarrow$  Report  $\rightarrow$  Generate HTML Report

# 9. Support to Model-Driven approach (MDA)

2. Generate code for specific platforms from a model, and viceversa.

3.Menu Tools → Code Engineering → Instant Generator → Java →<br>Selezionare la classe → Preview

Selezionare la classe → Preview.<br>The attributes of the *Veieele* class

4. The attributes of the Veicolo class must be expressed in camel case format

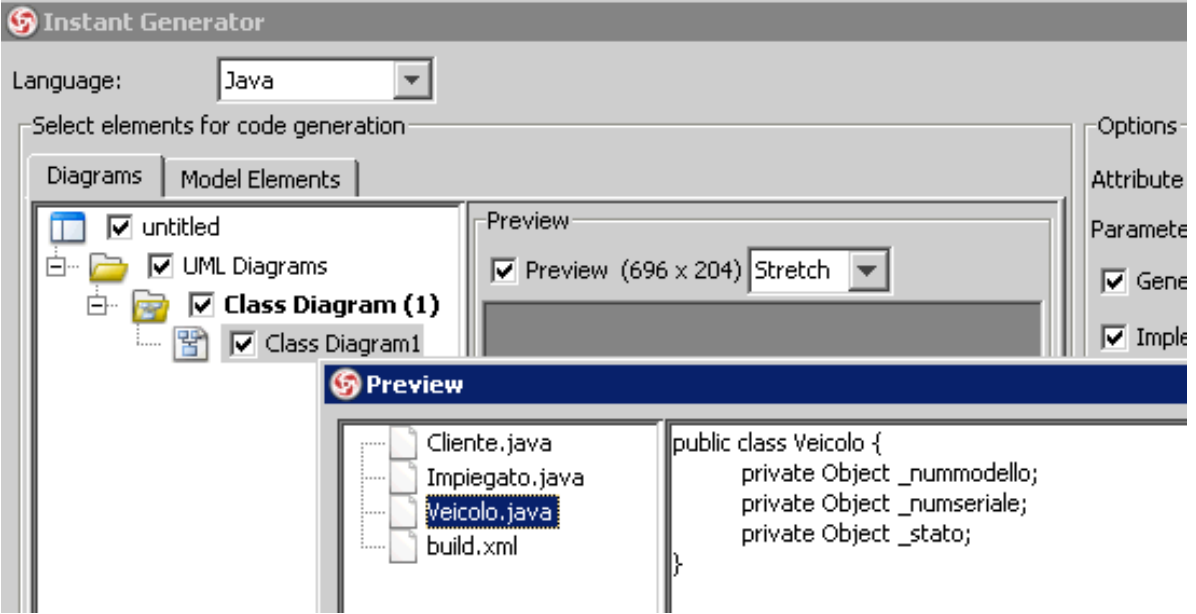